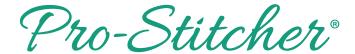

# How to Open and Save an Area

Create an area such as a triangle, circle, square, rectangle or any other shape and save for use in another application.

# 1. To open an existing area

Select File Tab.

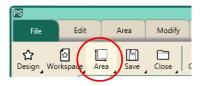

- Press Area in the File ribbon.
- Press Open or it may be in the drop down menu if it was used recently.

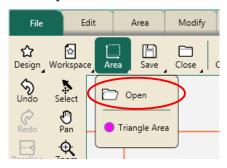

#### OR

Select Area Tab/File/Open.
 Navigate to the desired folder, and select the area file (with a file extension of .hqa). Then select the Open button. If the area file was used recently, it will show up in the drop-down menu so you can quickly select it.

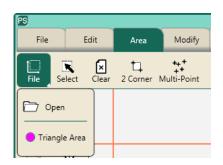

 Your library of areas may look like this if you have saved a few different areas for future use.

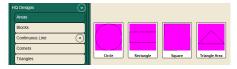

 The area shape will always open on the screen with pink dashed lines. This indicates it will need to be repositioned and possibly resized for your particular quilt.

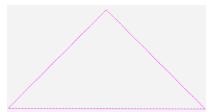

## 2. Create an area

Select Area Tab.

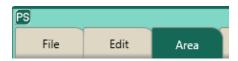

- Move machine to a corner of the triangle on the quilt.
- Press Multi-Point.

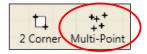

- Continue moving the machine and pressing Multi-Point at the other two corners of the triangle quilt block.
- There should be three points for the area.

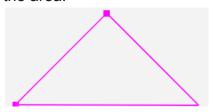

- The area now appears as a pink shape.
- Press Zoom to Area in the status bar. The area and crosshairs will be visible in the workspace.

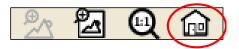

## 3. Save area

Select File Tab.

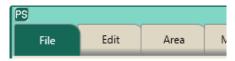

Press Save.

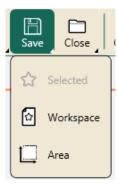

- Select the c:\Area folder.
- Name your area.
- Press Save.